## Anleitung zur Ermittlung der Flurstücksnummer und Herstellen eines Übersichtsplans

Herzlichen Dank für Ihr Interesse regional Photovoltaik aufstellen zu wollen!

Wir, das ist die Straßenbauverwaltung in den Abt. 4 der Regierungspräsidien, werden die Flurstücke, für die Sie sich interessieren, einer ersten Prüfung unterziehen und geben Ihnen anschließend Bescheid, ob eine Realisierbarkeit gesehen wird.

Um eine erste Abschichtung und Prüfung der Flächen, für die Sie Interesse äußern, zu gewährleisten, benötigen wir folgende Informationen von Ihnen:

- über LUBW exportierte, maßstäbliche Orthofotos im pdf-Format mit den markierten/umkreisten/o.ä. Flächen, für die Sie sich interessieren
- eine Auflistung eben dieser Flurstücke in einer Exceltabelle, sowie Ihre Kontaktdaten mit Ansprechpartner
- vorab ausgeschlossene Flächen können Sie der Liste "ausgeschlossene\_PV-Flächen\_RPS" entnehmen

Vielen Dank im Vorfeld.

Ab dem Zeitpunkt der Mitteilung über eine Realisierungsmöglichkeit an Sie als Interessenbekunder haben wir nur noch die Rolle einer prozessualen Beratung inne. Die eigentliche Antragstellung, Klärung der Rahmenbedingungen, Federführung für die Einzelprojekte und somit auch die Schaffung des Baurechts über einen Bebauungsplan, liegt in der Verantwortung des jeweiligen Interessenbekunders, so dass wenn die Rahmenbedingungen geklärt sind, die erste Initiative auch hinsichtlich einer Kontaktaufnahme mit den Gemeinden von Ihnen ausgehen soll.

Wir werden Sie im Rahmen eines regelmäßigen Monitorings zum Stand der Planung und Umsetzung abfragen, sowie wenn Sie die reservierten Flächen nicht mehr benötigen, diese wieder für weitere Bekunder freigeben.

Schritt 1: Aufrufen des Kartendienstes auf der Seite der LUBW

- via <https://udo.lubw.baden-wuerttemberg.de/public/>
- oder über die Homepage der LUBW über den "Daten- und Kartendienst"

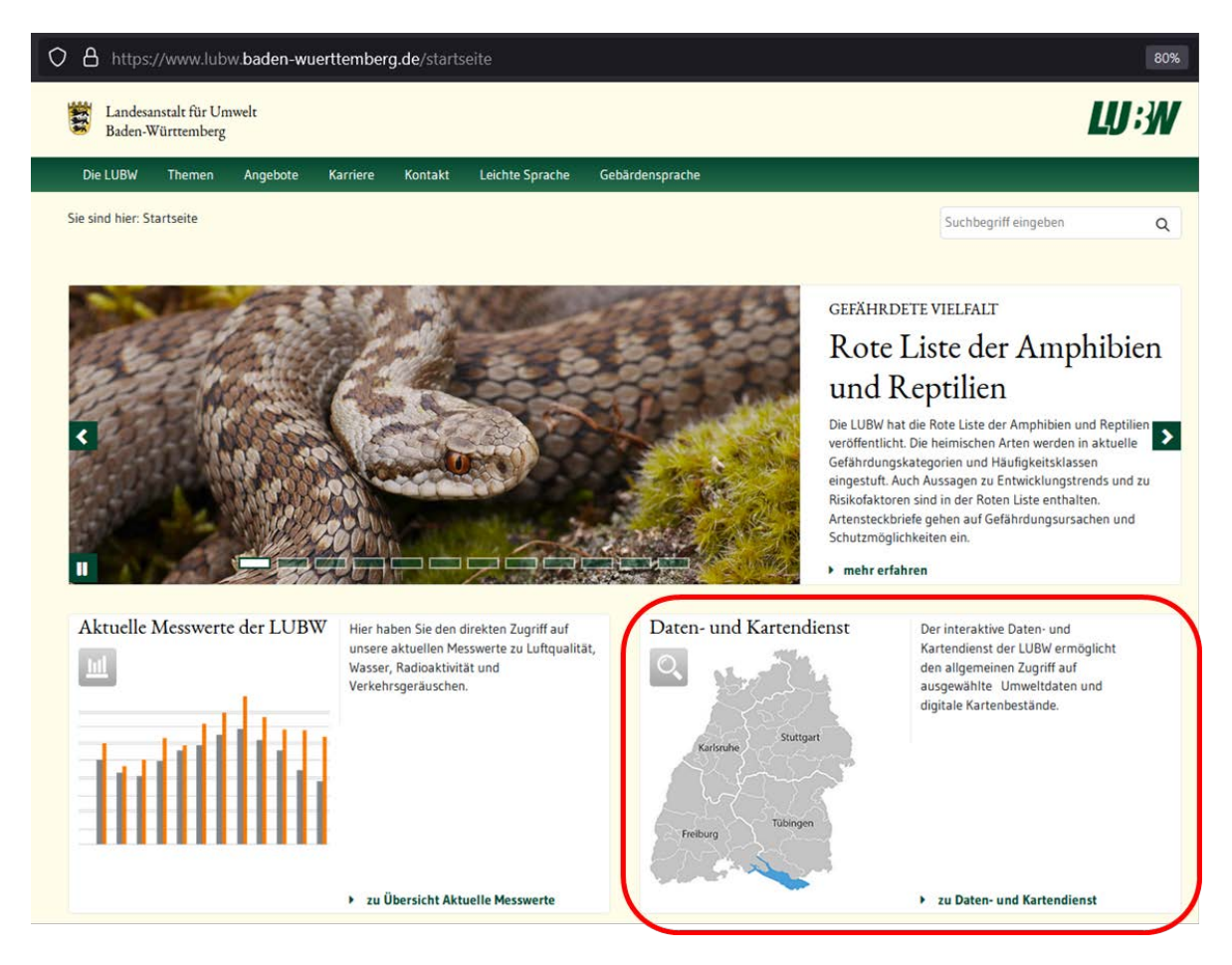

Schritt 2: Anzeigen der Hintergrundkarte, sowie der Gemarkungs- und Gemeindelayer

- Hintergrundkarte:
	- ≻ Über die Schaltfläche "Geobasisdaten" gelangt man zum Ordner "Hintergrundkarte" und von dort auf das Layer "Hintergrundkarte"  $\rightarrow$  bitte auswählen

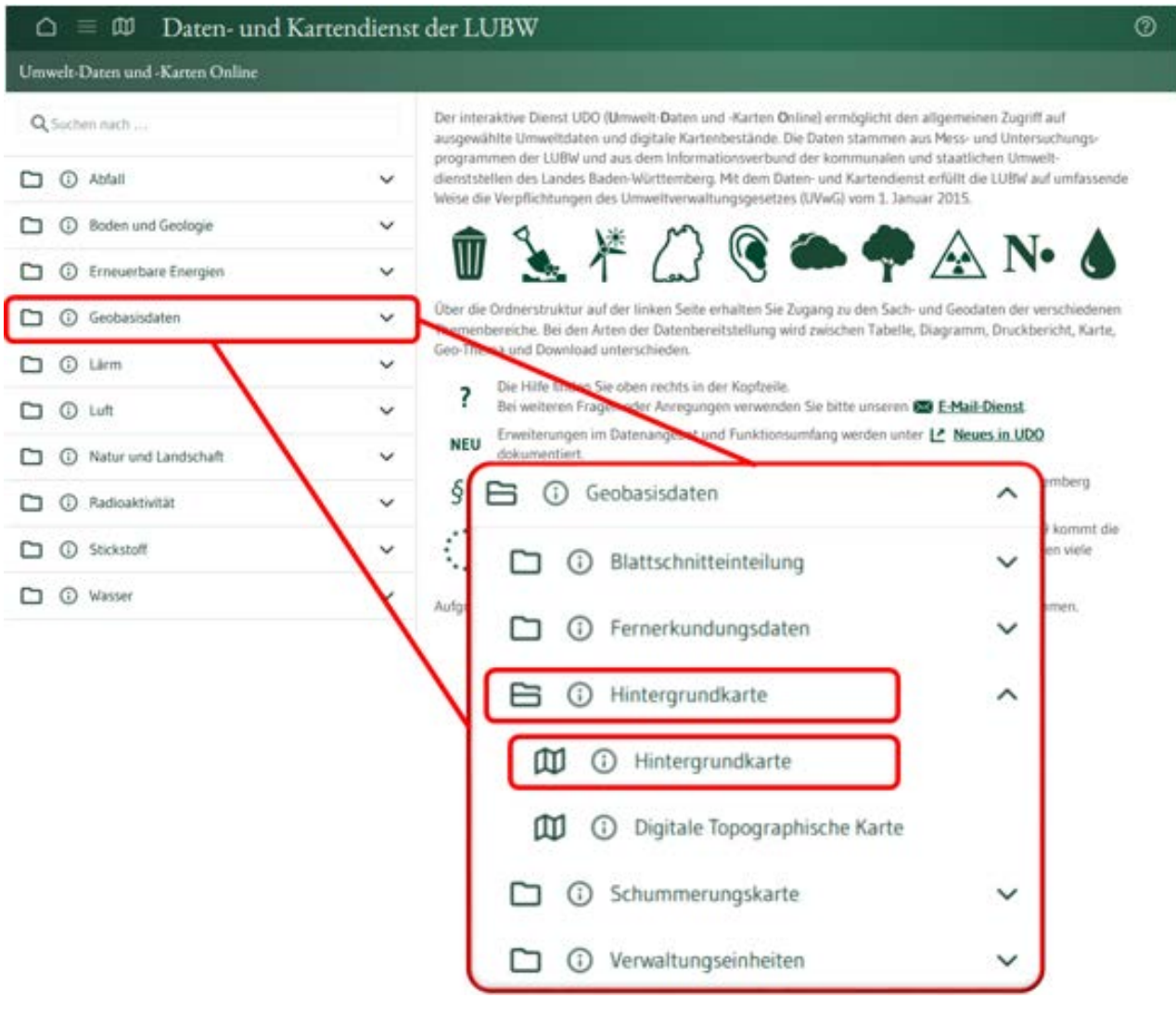

Schritt 2: Anzeigen der Hintergrundkarte, sowie der Gemarkungs- und Gemeindelayer

- Gemeindelayer:
	- → Über die das Menü gelangt man zur Schaltfläche "Geobasisdaten" und von dort zur Schaltfläche "Verwaltungseinheiten" und von dort auf das Layer "Gemeinden"  $\rightarrow$  bitte auswählen

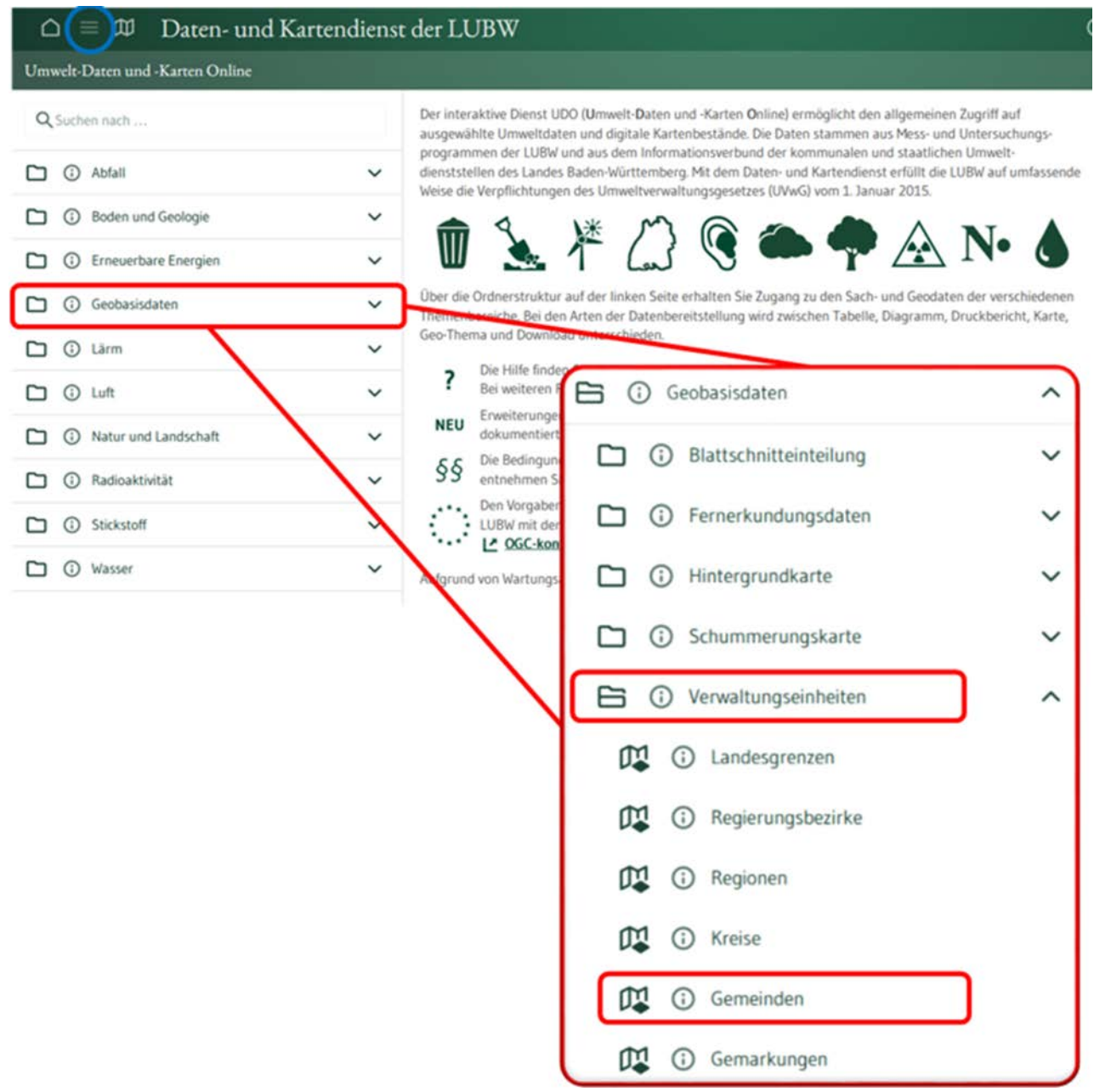

Schritt 2: Anzeigen der Hintergrundkarte, sowie der Gemarkungs- und Gemeindelayer

- Gemarkungslayer:
	- → Über die das Menü gelangt man zur Schaltfläche "Geobasisdaten" und von dort zur Schaltfläche "Verwaltungseinheiten" und von dort auf das Layer "Gemarkungen"  $\rightarrow$  bitte auswählen

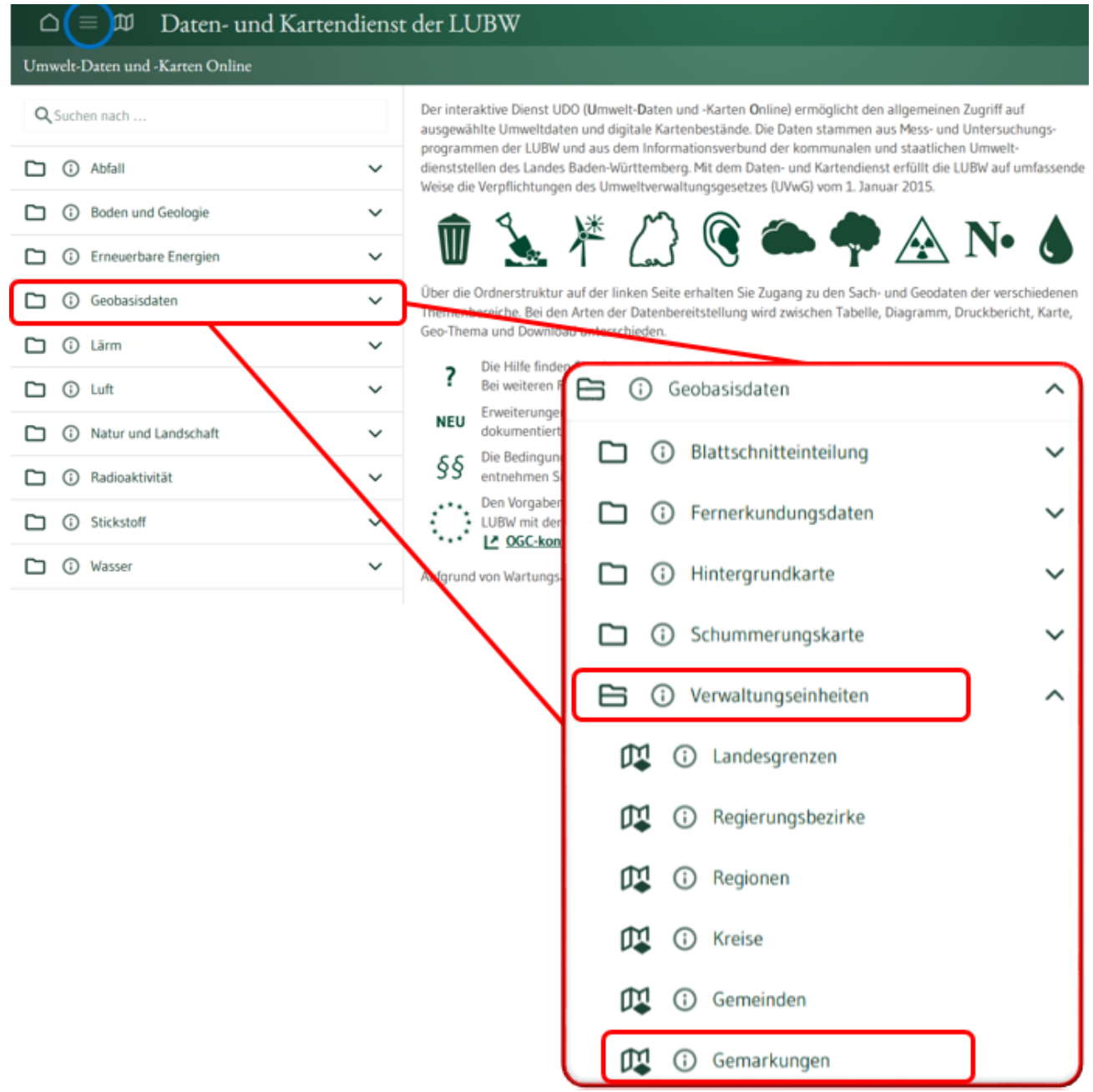

Schritt 3: Flurstücksnummer ermitteln

− Wenn die Gemarkungs- und Gemeindelayer geladen sind, über die Lupe die Suche nach "Gemeinde", "Gemarkung" und "Flurstück" auswählen

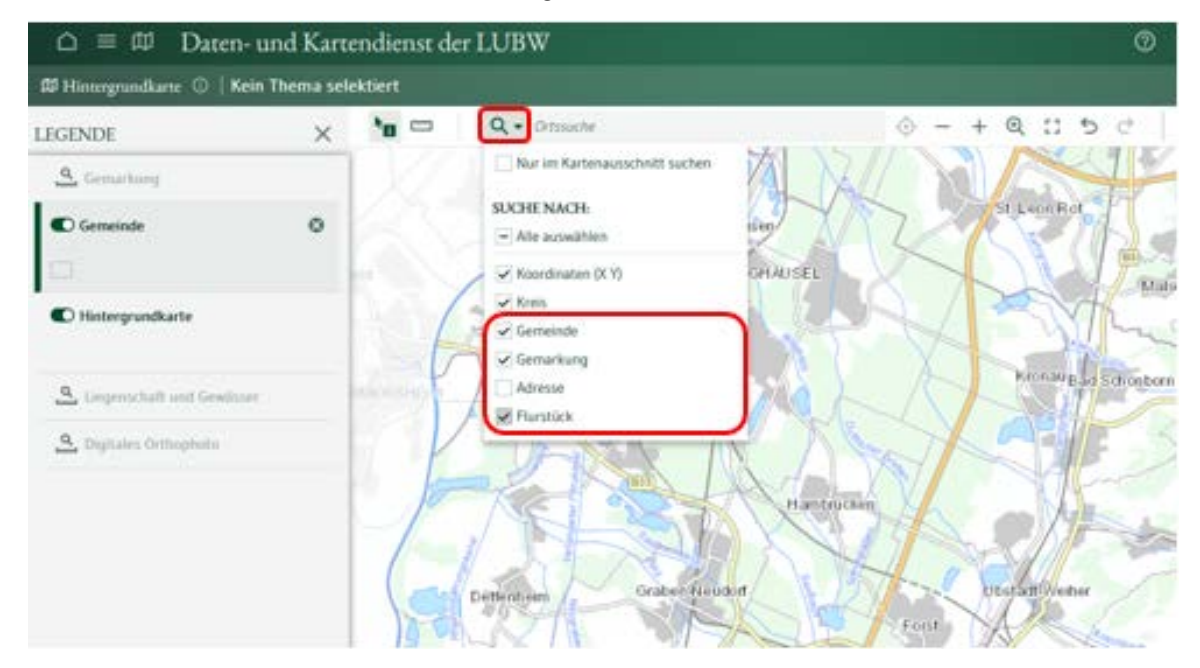

Schritt 4: Dokument exportieren

Um den aktuellen Kartenausschnitt in ein .pdf-Format zu exportieren, rechts oben auf das Exportieren-Symbol klicken.

Es sollten nun folgende Einstellungen gewählt werden:

- Größenformat: Din A4 maßstabsgetreu oder DIN A3 maßstabsgetreu
- Druckqualität: normal oder mittel oder hoch
- Format: PDF

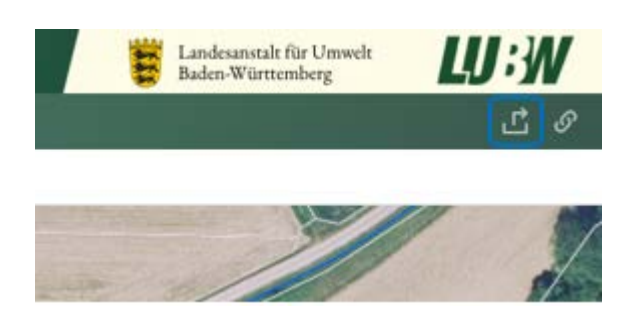

Schritt 5: Abspeichern von .pdf-Dateien Anschließend bitte die einzelnen .pdf-Dateien unter Gemeinde\_Gemarkung\_Flurstücksnummer.pdf in einen Ordner (Benannt nach Ihnen als Interessenbekunder z.B. "Bürgerenergie Musterstadt") abspeichern.

Schritt 6: Markieren/Umkreisen/Hervorheben der Flurstücke, für die Sie sich interessieren In der .pdf-Datei können über das Tool "Zeichnen" oder "Hervorhaben" die Flurstücke markiert/umkreist/hervorgehoben werden.

Vielen lieben Dank für Ihr Interesse.